# How to Create Handheld Panoramic Images

Dennis Freeman – 4/25/2019

## Why do Panoramas?

- A panoramic photograph has a wide format. The ratio between height and length of the photo is 1:2**<sup>+</sup>** . The field of view is greater than 100°, and frequently exceeds the angle of human vision (~140°).
- Why not do an iPhone Pano?
	- Less control of perspective (straight lines curve)
	- Only 72 dpi. Need more for large prints and good projectors.
	- JPEG: Raw format has more image information: much wider dynamic range and larger color space. Editing can push the images a lot further, bringing out and rescuing hidden detail in the darkest shadows and brightest highlights.
- Why not use a wide angle lens? (and crop)
	- Wide angle lens may not be wide enough
	- Undesirable lens distortion
	- With larger prints get more pixels from pano than in single shot.
	- Can use general purpose zoom lens

### Wide Angle May Not Be Wide Enough:

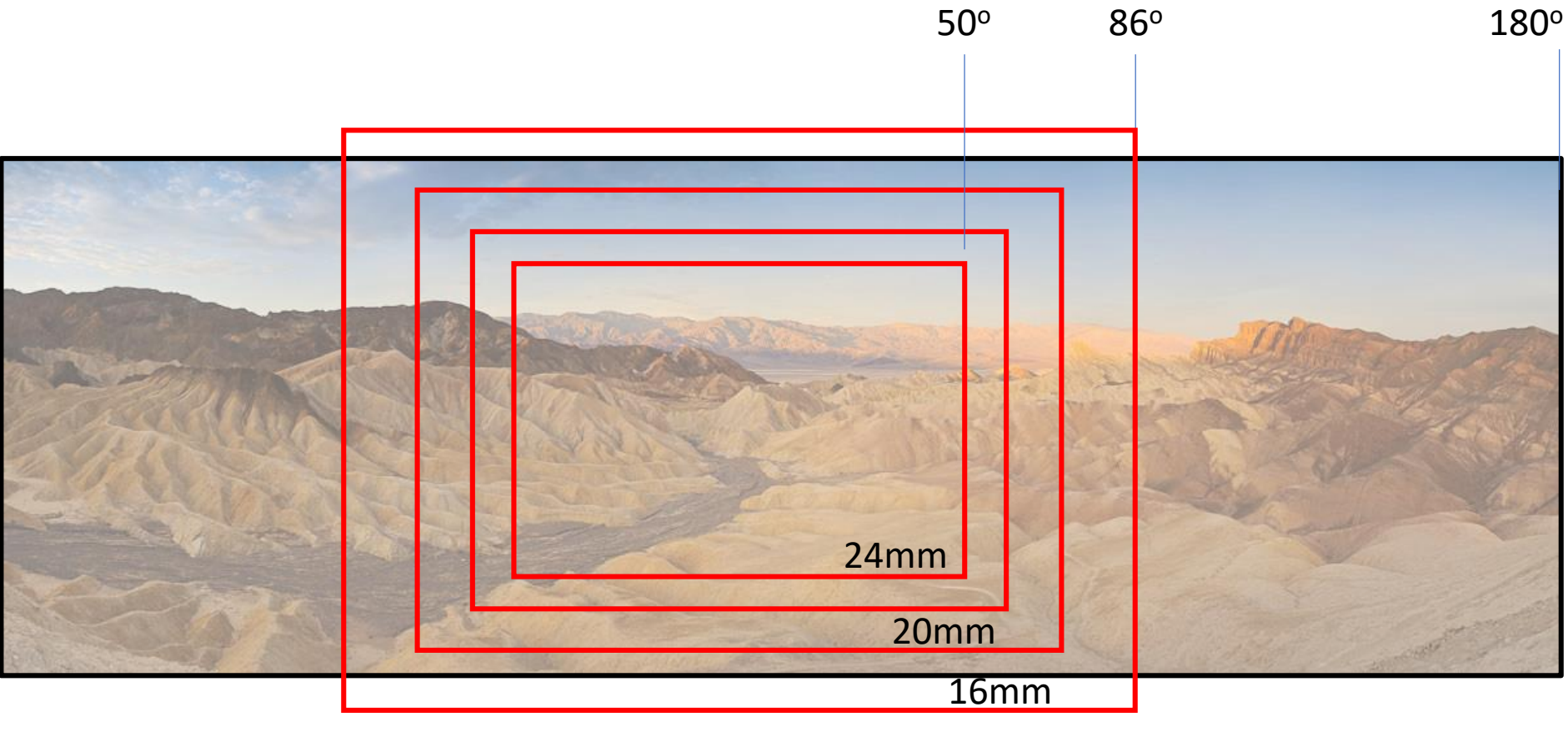

12mm

## Camera Equipment

- **Digital Camera** Need the exposure (aperture, shutter speed and ISO) to be locked. Ideally, want to shoot in full Manual mode (preferably a DSLR).
- **Lens** Zoom lenses are the most useful. Fixed/prime lenses work, but being able to zoom in and out will give you more versatility. Any midrange zoom lens such as a 24-70mm is great.
- **Lens Filters** Recommend taking filters off your lens. It is OK to keep a clear (e.g. UV) filter on, as long as it is not introducing any vignetting to your images on the wide end. **Remove a circular polarizer** if you have one mounted on your lens, because it will mess up your sky. E.g.:

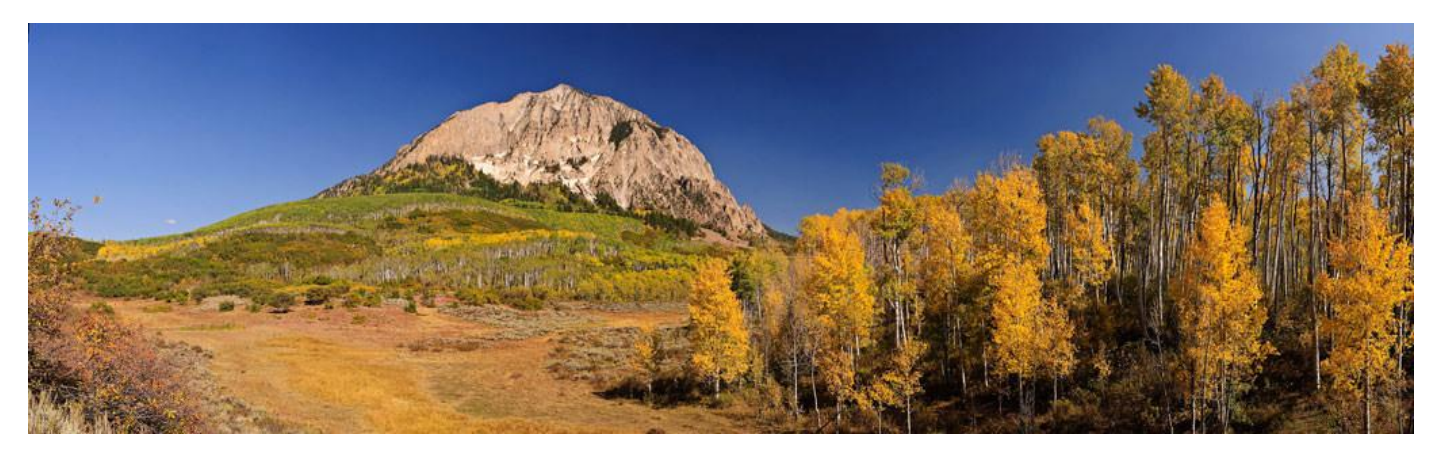

• Arrange camera in Portrait orientation

## **Settings**

- **Shoot in "Manual" mode**
- **ISO** turn off "Auto ISO". Set to fixed value, e.g. camera base ISO (either 100 or 200) for sunny day.
- **Aperture and Shutter Speed** want everything in focus. Set aperture to preferably f/10+ (depending on nearest foreground object). Then set shutter speed based on the meter reading as explained below.
- **Metering** try to find a "sweet middle" and set your shutter speed based on entire panorama. Take a couple of pictures and make sure that the images are not too overexposed or underexposed for the brightest and darkest parts of the scene.
- **Shoot in raw** (optional) Lightroom Classic CC provides a raw pano.
- **White Balance** set to "Sunny", "Cloudy", etc not "Auto WB".
- **Lens Focal Length** wide-angle lenses below 24-28mm (full-frame) and 16- 18mm (APSC) can have heavy distortion and vignetting issues that can make it difficult to properly align and stitch images. At the same time, allow wide enough vertical for frame-to-frame misalignment requiring cropping at top & bottom.
- **Set your lens to Manual Focus**

### Steps

### • **Take a Test Shot in "Aperture Priority" Mode**

- First, to identify the correct exposure settings, switch to Aperture Priority mode, set the aperture to f/11, focus, then take a test shot of the brightest part of the scene.
- Check that the test shot has enough sharpness in the foreground and the background. If it doesn't, then increase your aperture value, e.g. to f/16, adjust focus, and take another test shot.
- Double-check that there are no blown highlights in your test image. If you do find blown highlights adjust shutter speed or ISO until you get a good test shot.

### • **Select "Manual Mode"**

- Apply Aperture, Shutter Speed, and ISO settings
- Set White Balance to fixed value of "Sunny", "Cloudy", etc.
- **Make sure that the focus is on manual and set properly.**

### Rotate About Camera, Not Body

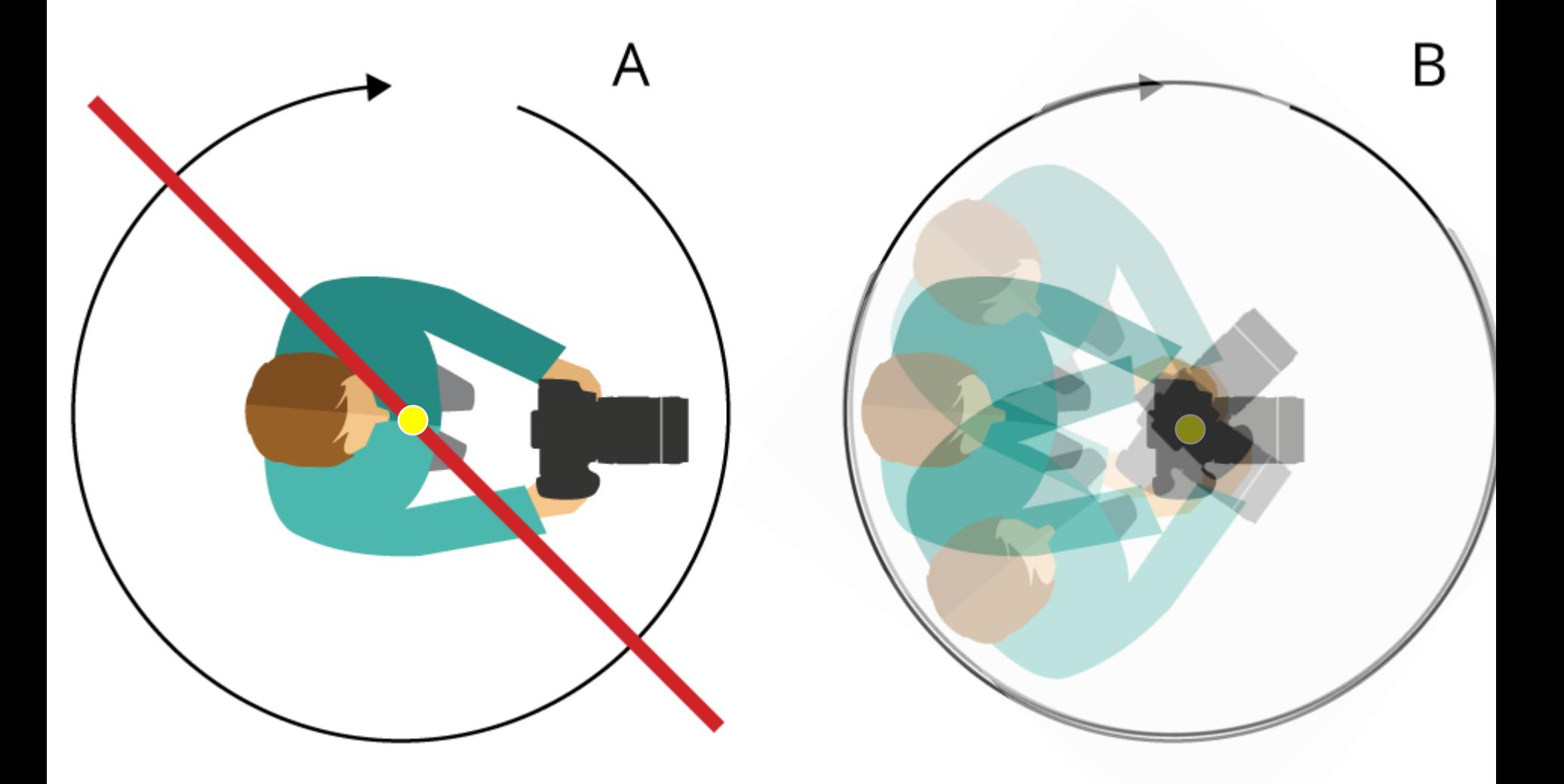

### Steps, con't

- Start from the left side of the pano keep camera level.
- Take a shot and remember a spot in the image that is going to be the left edge of the 2nd image, providing for ~30% - 50% overlap.

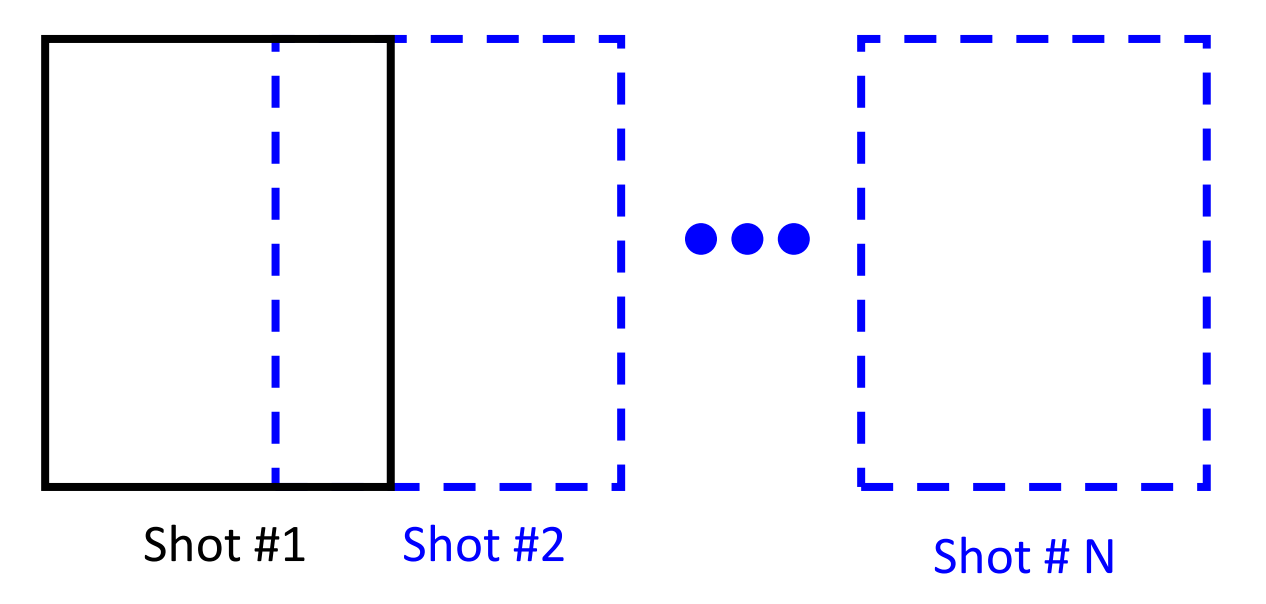

• Rotate camera to right and take 2<sup>nd</sup> shot, remembering a spot in the image that is going to be the left edge of the 3rd image …

## Example #3: Great Falls, Olmsted Island, MD

- Canon 5D Mark IV full-frame camera
- Canon 24-105mm f/4L lens at 43mm focal length
- **Handheld** tried to keep it as level as possible
- Portrait orientation
- Manual Mode, f/20, 1/160 sec., ISO 400, WB: "Sunny"
- 7 shots, overlapped by ~30%
	- Group of people on left avoided

### 7 Overlapped Photos (Great Falls, MD)

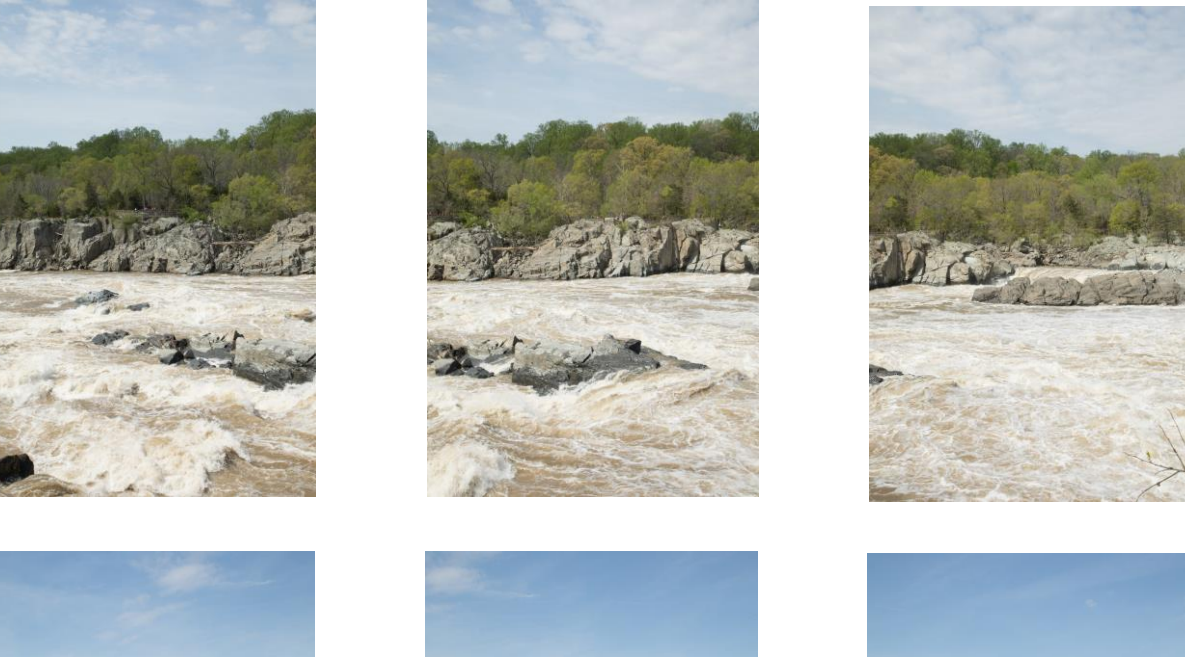

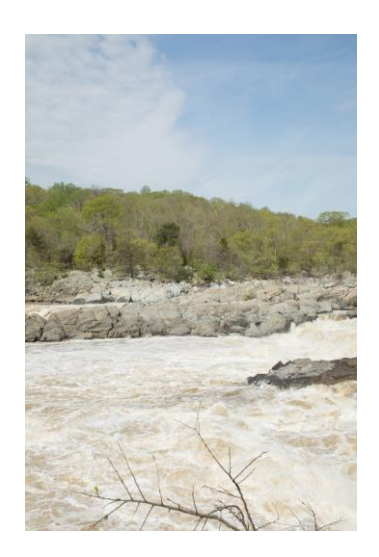

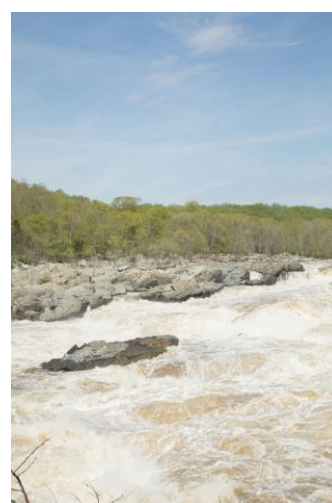

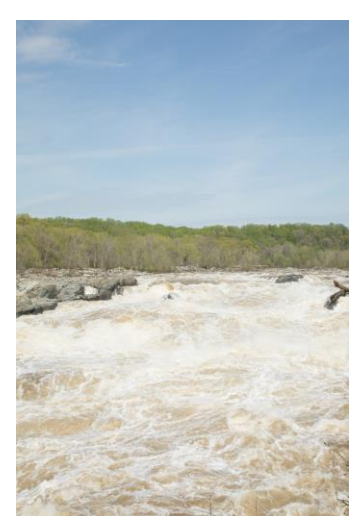

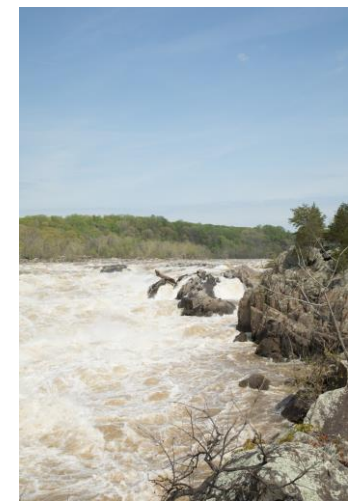

## Apply Panorama Software

### • **Photo Stitching Software to Create Panoramas**

- Hugin
- Microsoft Image Composite Editor
- PTGui Pro
- AutoPano Pro
- **Panorama** Stitcher
- iFoto Stitcher
- Adobe Lightroom Classic CC
- Adobe Photoshop CC
- Lightroom Classic
- Me: Lightroom Classic CC:
	- In image folder select all images to be used in pano (all will turn light gray when selected)
	- Select **Photo > Photo Merge > Panorama**
	- Select a projection.
	- After preview is displayed, click on "Merge"

### Open Image Folder

Li Lightroom Catalog - Adobe Photoshop Lightroom - Library

File Edit Library Photo Metadata View Window Help

 $\Box$  $\times$ 

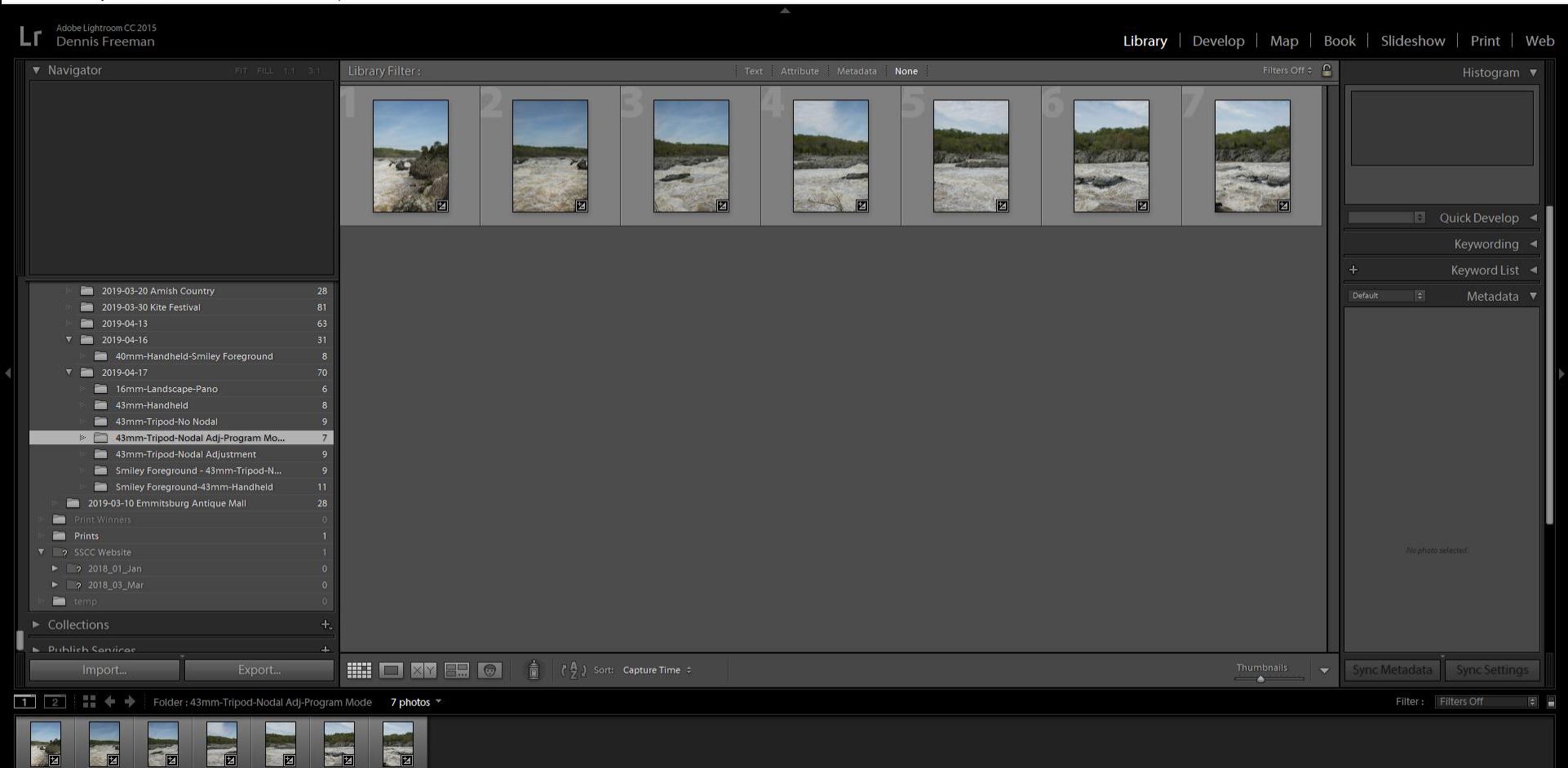

## Select All (click on #1, Shift-click on #7): They turn light gray.

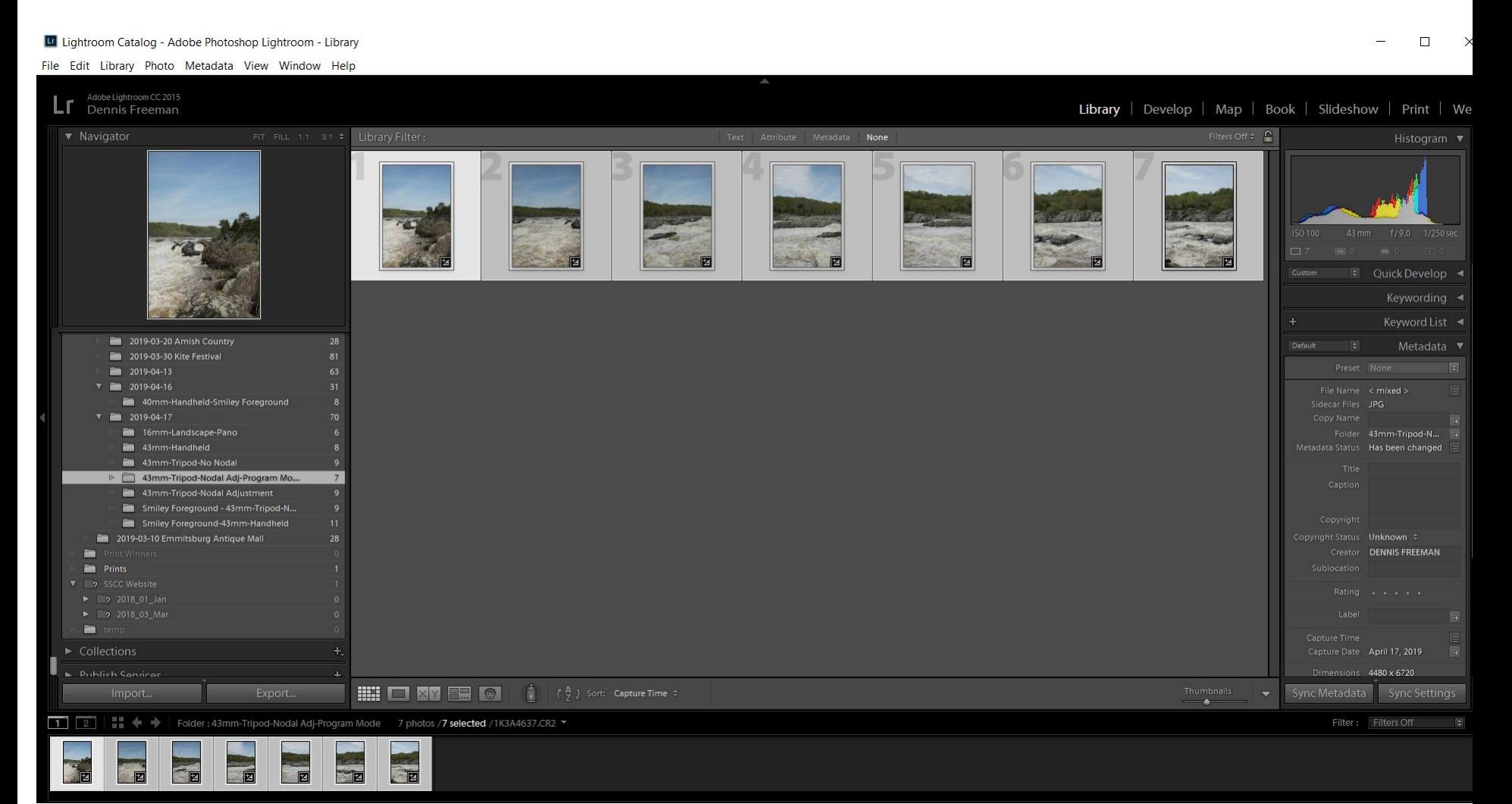

### Li Lightroom Catalog - Adobe Photoshop Lightroom - Library

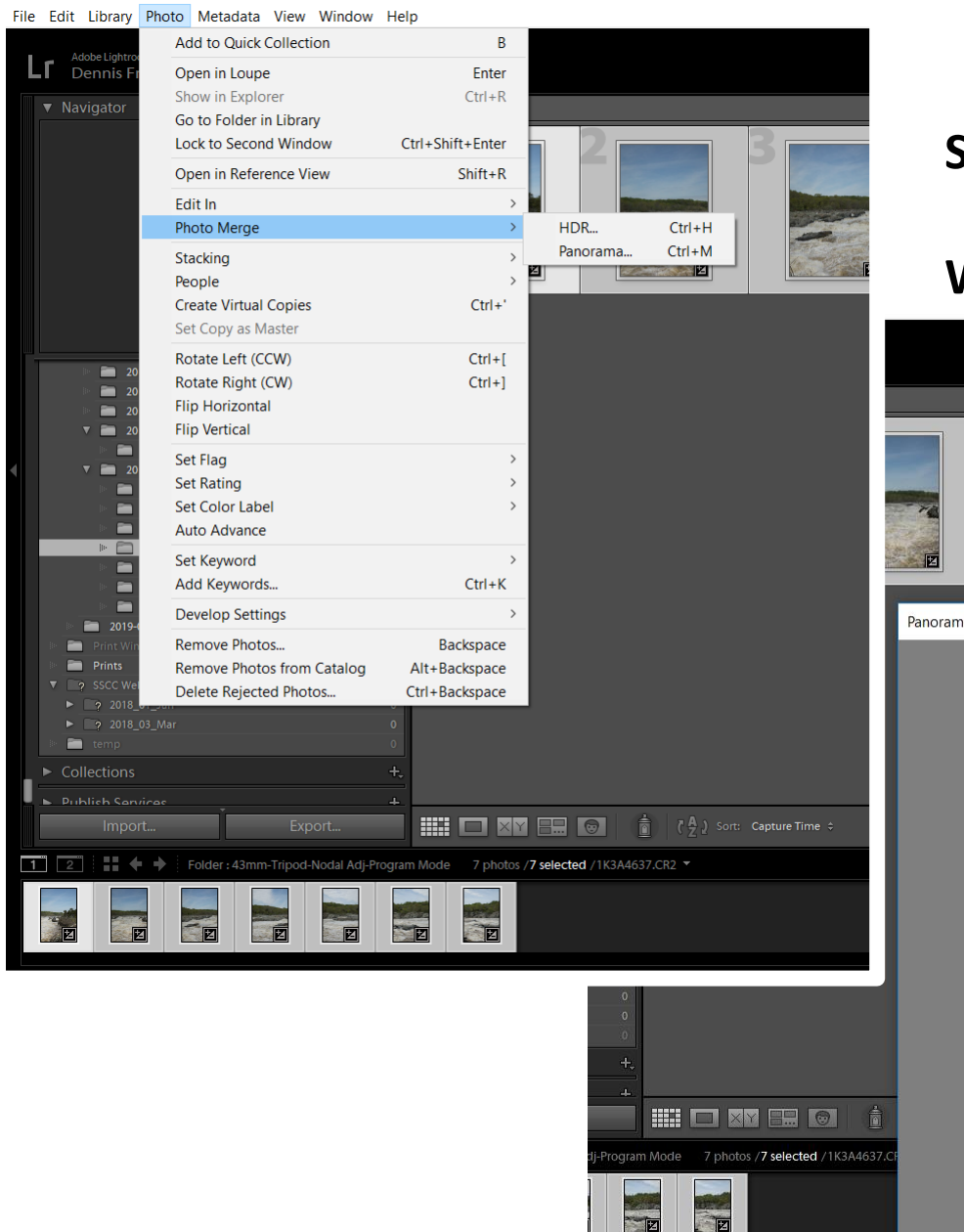

### **Click on**

**> Photo > Photo Merge > Panorama**

### **Select "Cylindrical" or "Perspective"**

### **Wait for preview …**

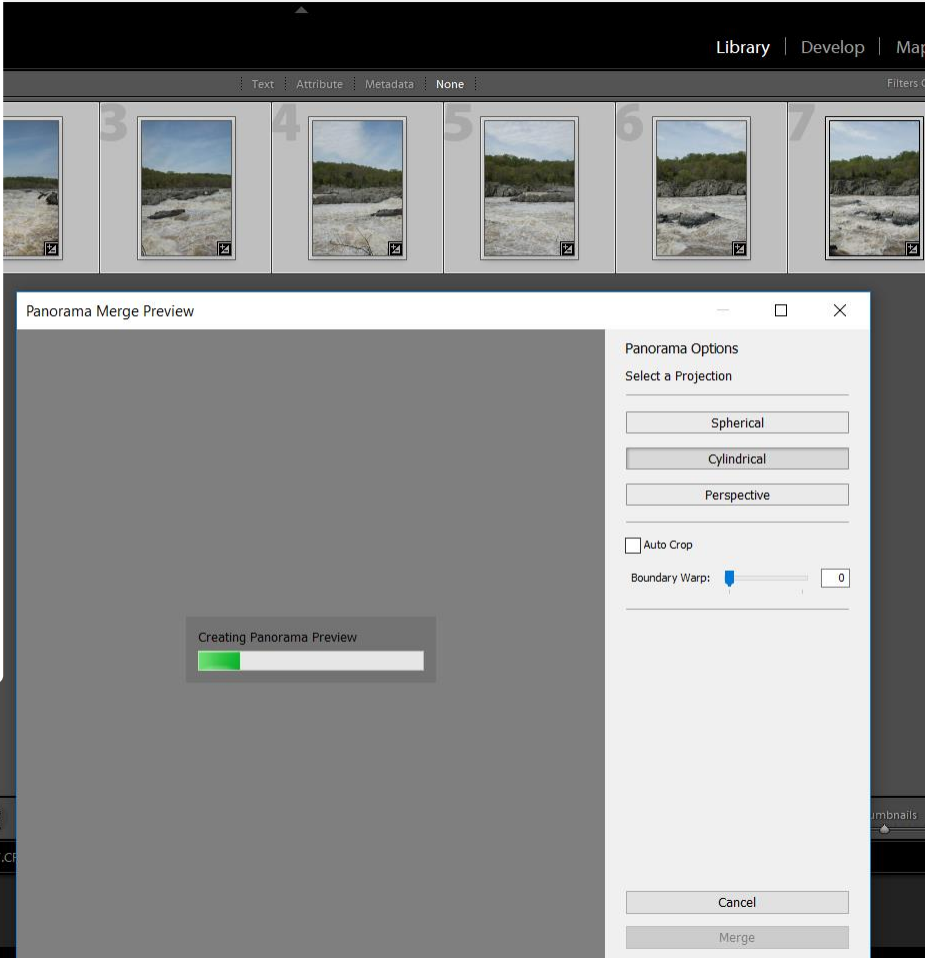

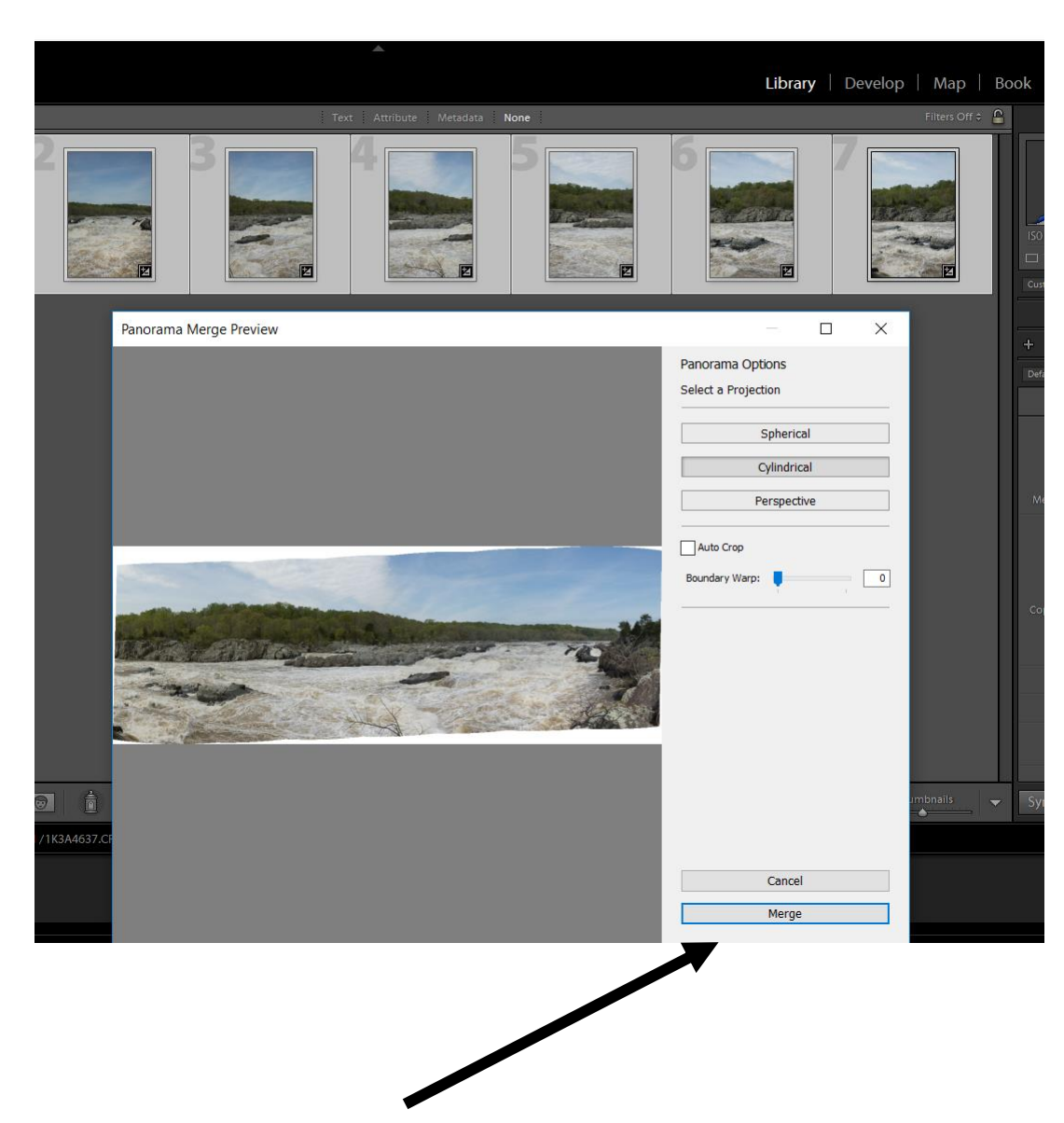

Click on Merge if it looks good

### Lightroom: Select a Projection

- **Spherical**: Aligns and transforms the images as if they were mapped to the inside of a sphere. This projection mode is great for really wide or multirow panoramas.
- **Perspective**: Projects the panorama as if it were mapped to a flat surface. Since this mode **keeps straight lines straight**, it is great for architectural photography. Really wide panoramas may not work well due to excessive distortion near the edges of the resulting panorama.
- **Cylindrical**: Projects the panorama as if it were mapped to the inside of a cylinder. This projection mode works really well for wide panoramas, but it also keeps vertical lines straight. **(Selected in example)**

### Handheld Pano

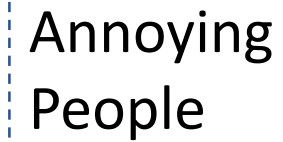

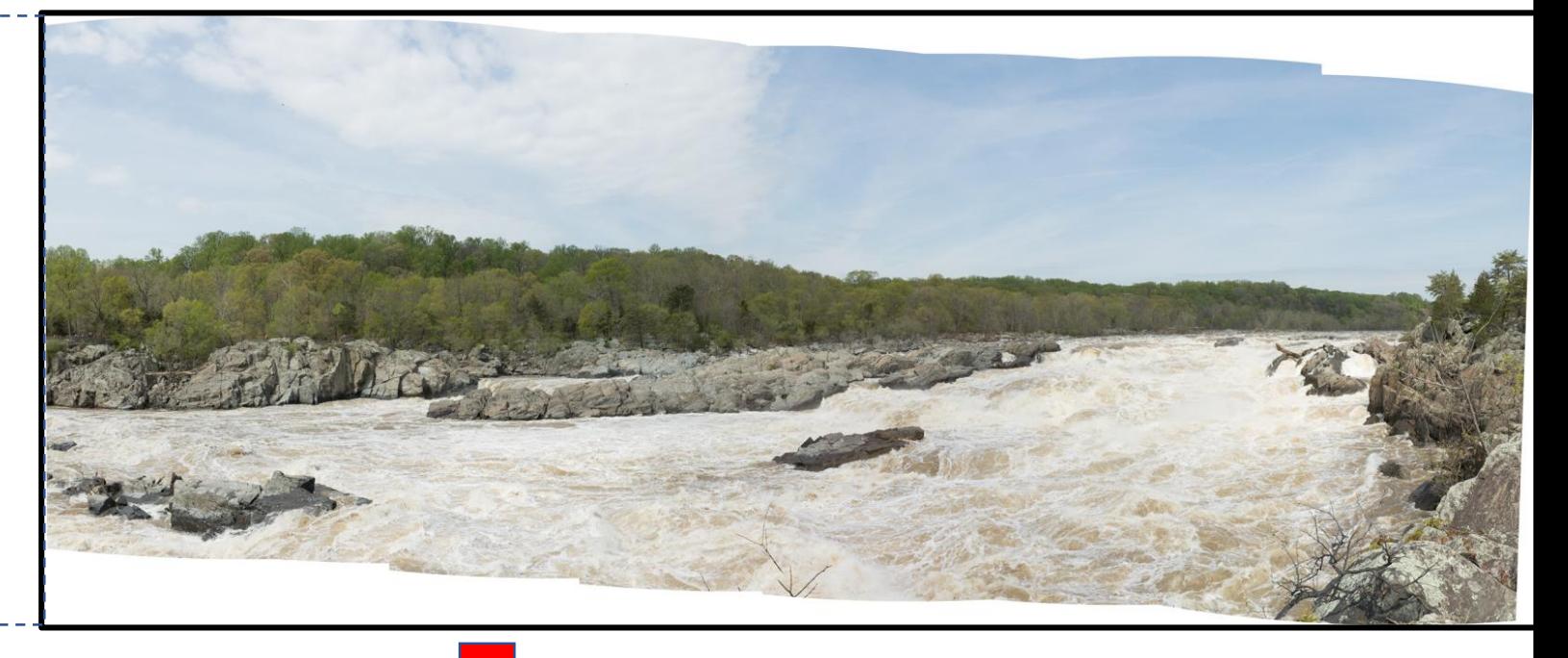

### **Post-processing: crop, clarity, vibrance**

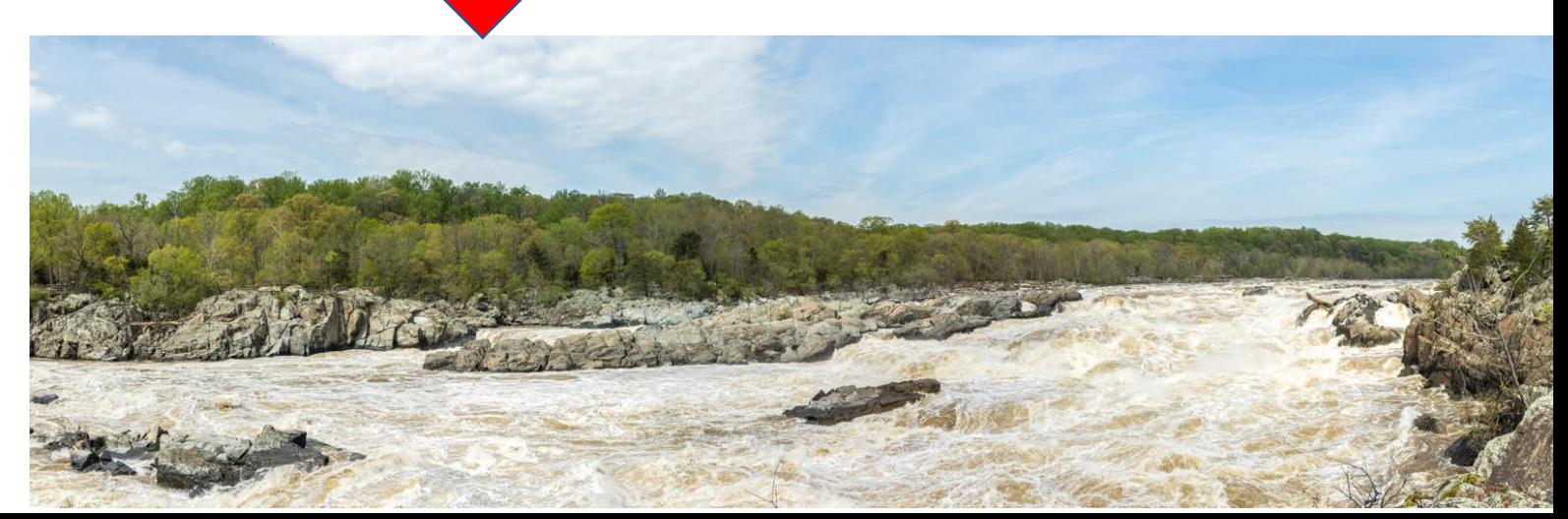

## Example #2: Great Falls, Olmsted Island, MD

- Canon 5D Mark IV full-frame camera
- Canon 24-105mm f/4L lens at 43mm focal length
- **Handheld** tried to keep it as level as possible
- Portrait orientation
- Manual Mode, f/20, 1/160 sec., ISO 400, WB: "Sunny"
- **My buddy "Smiley" joined for his portrait.**
- 7 shots, overlapped by ~30%
	- Group of people on left avoided

## Handheld – Object in foreground

### Foreground Smiley OK, but wooden bannister warped.

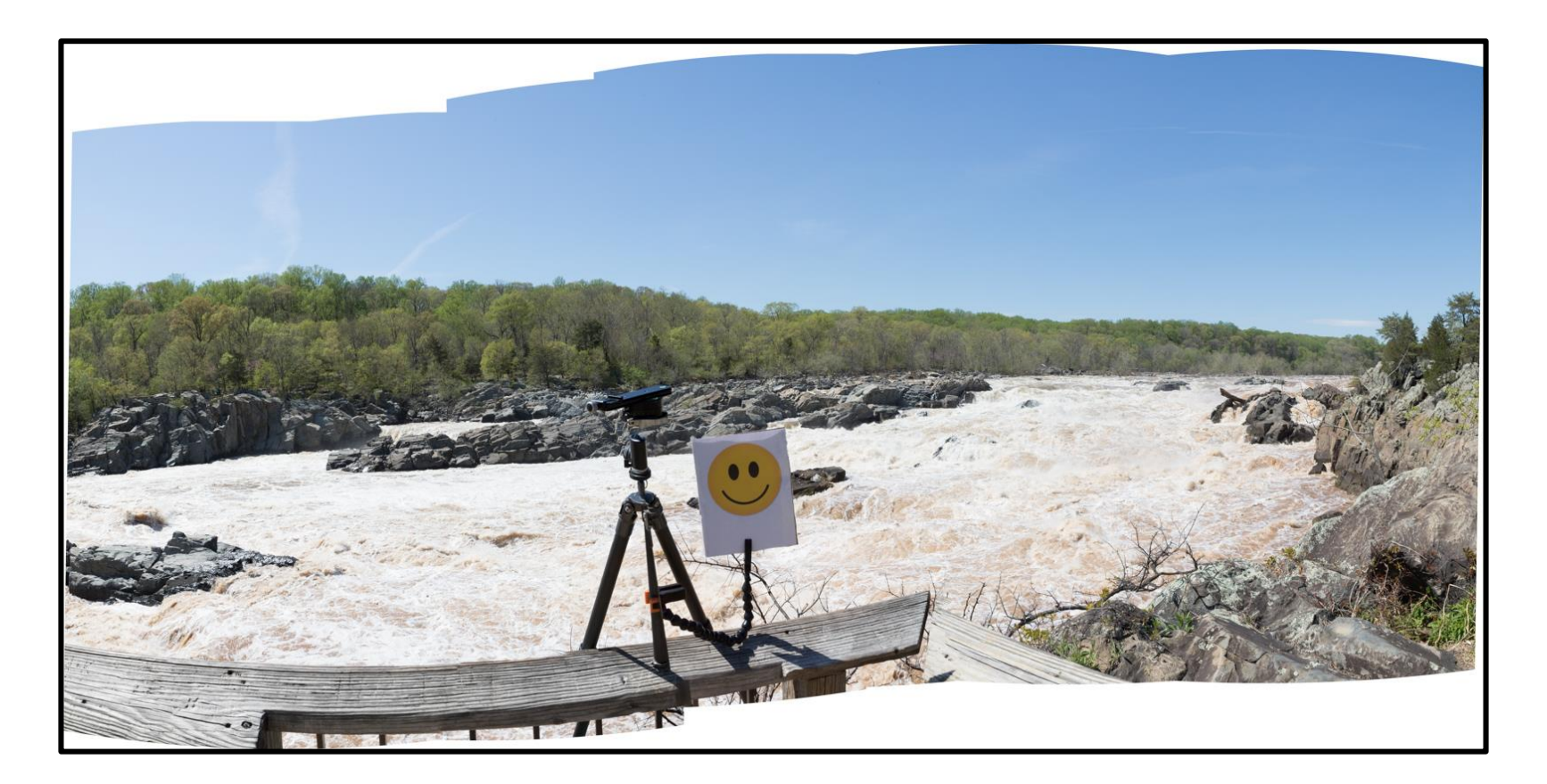

### Lightroom – Pano with **"Cylindrical"** Projection

## Handheld – Object in foreground

Straightens wooden bannister, but Smiley is upset.

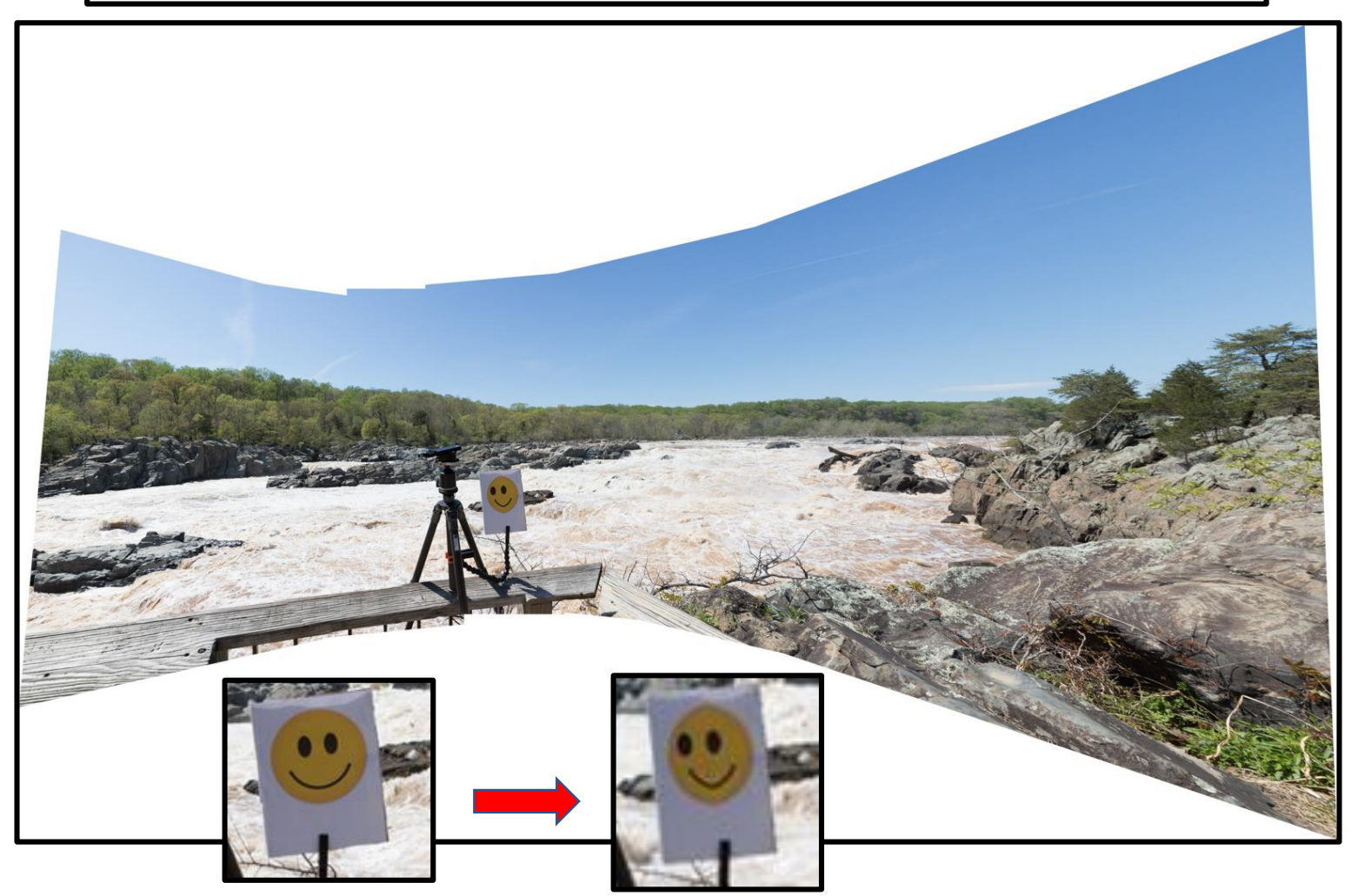

Lightroom – Pano with **"Perspective"** Projection

## Why is Smiley messed up?

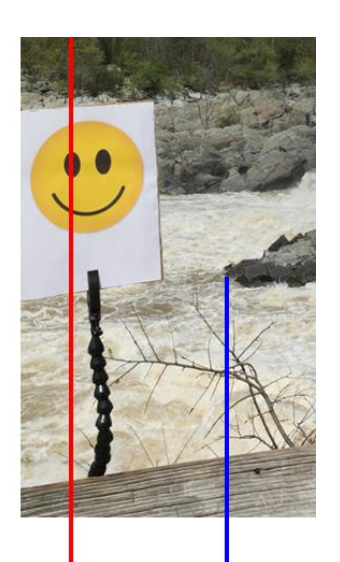

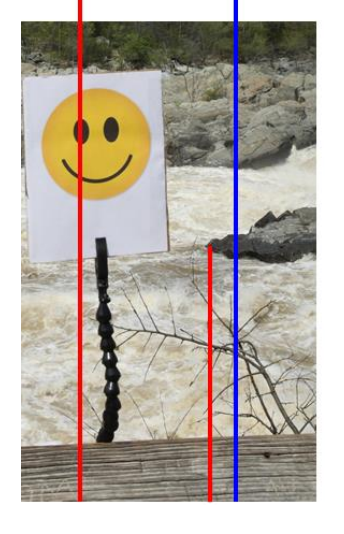

- Camera parallax during rotation has moved foreground objects against their backgrounds between individual images.
- Smiley is shifted closer to rock in 2<sup>nd</sup> image.
- Stitching software having trouble identifying tie points between images.
- Shifting and warping isn't right.
- Some subjects aren't the best when doing handheld panoramas. Try avoiding foreground objects. The following example does this:

### Panorama at Lake Artemesia

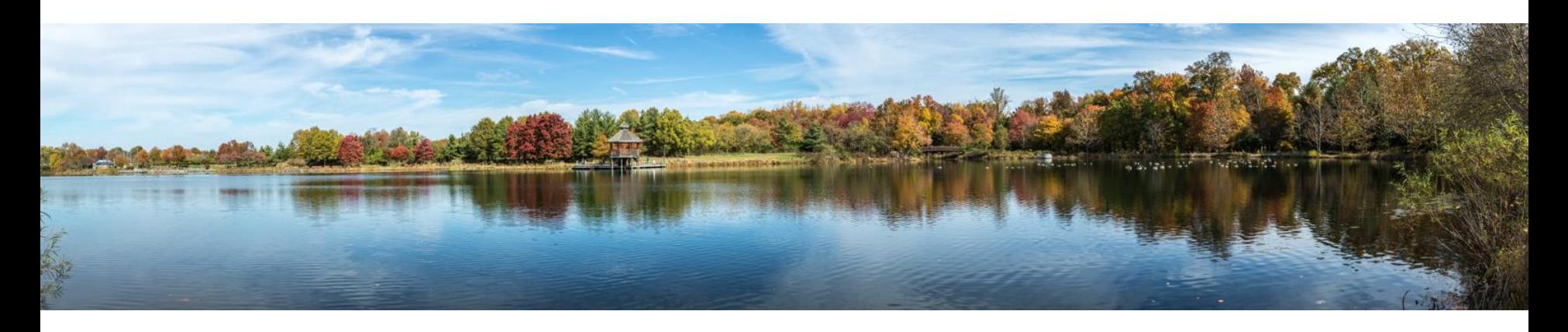

You needn't go far for a handheld panorama subject. Here is a ten image panorama from Lake Artemesia in College Park - actually Berwyn Heights. (Lake Artemesia Map ) Note that there aren't any foreground objects that span multiple images. Just a bush in the right image, and a bit of a bush in the left image. They aren't involved in the overlap stitching, and this scene would be fine with just a handheld camera.

## How to Fix Parallax

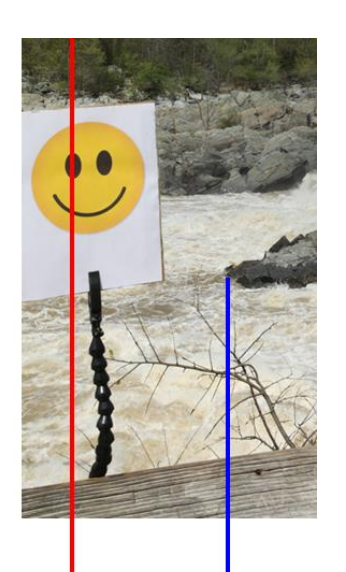

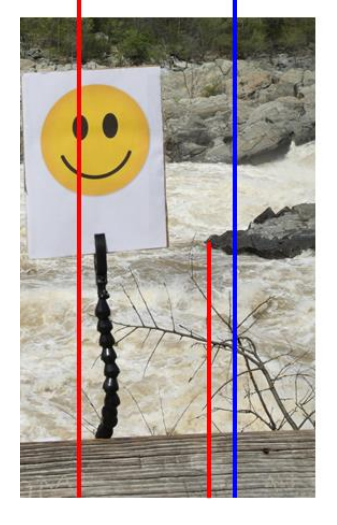

• If you really want to be able to do panoramas without cherry picking your venue to avoid foreground objects then you have to bite the bullet and remove parallax.

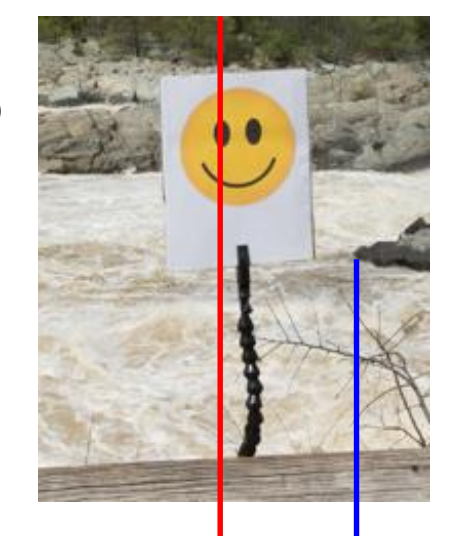

• Gearing up can solve this. The details are covered in another presentation.

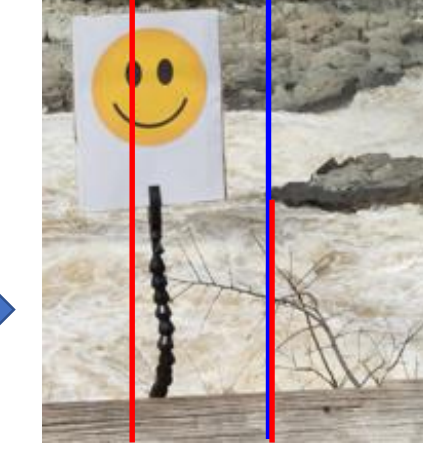